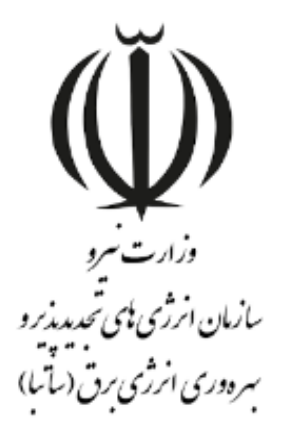

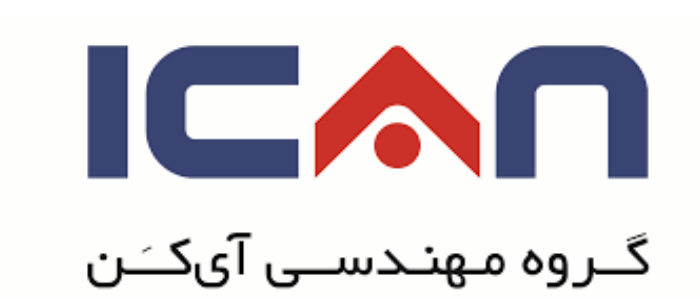

# **راهنمای انعقاد الکترونیکی قرارداد خرید تضمینی**

## **در استاندارد** BPMS **مهان**

**ویرایش 01**

بهمن 8931

www.ican.ir

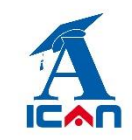

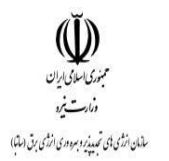

#### **نمای كلی سامانه مهان**

پس از ورود به سامانه مهان، شما وارد بخش "**سامانه خرید تضمینی برق**" می شوید که به شکل زیر است:

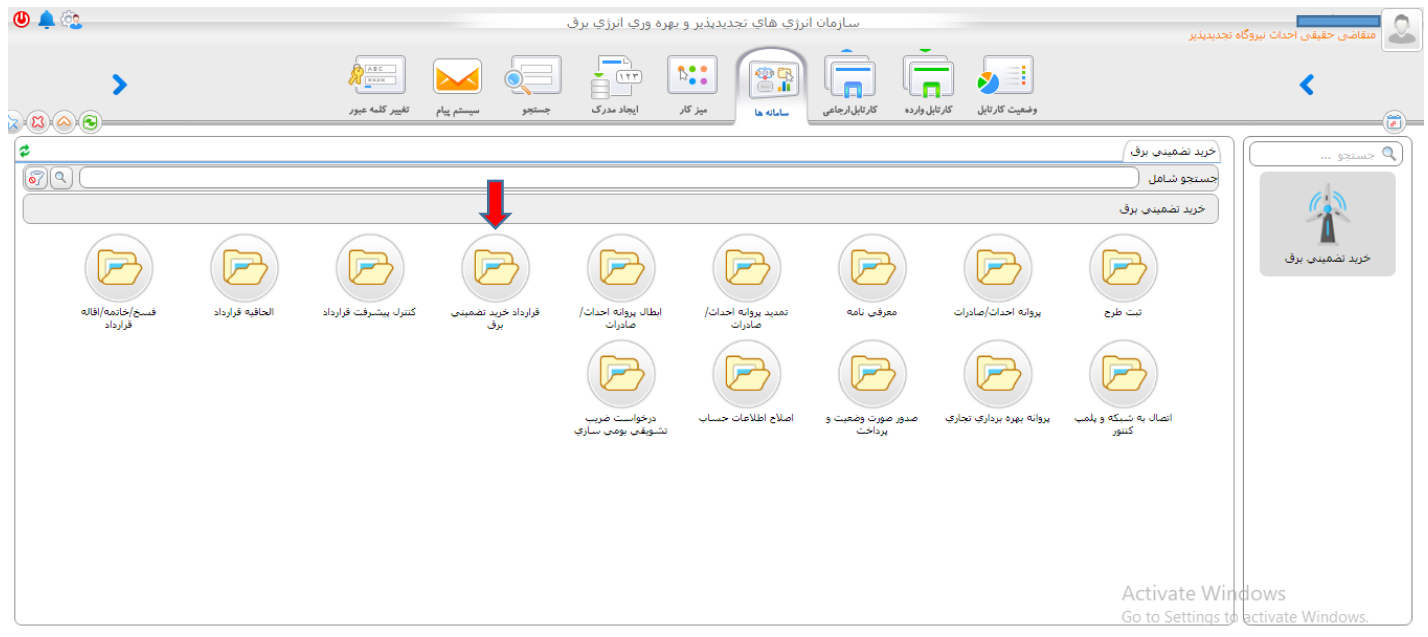

## **-0 پوشه قرارداد خرید تضمینی برق را باز كرده و بر روی ثبت درخواست كلیک كنید )شکل زیر(:**

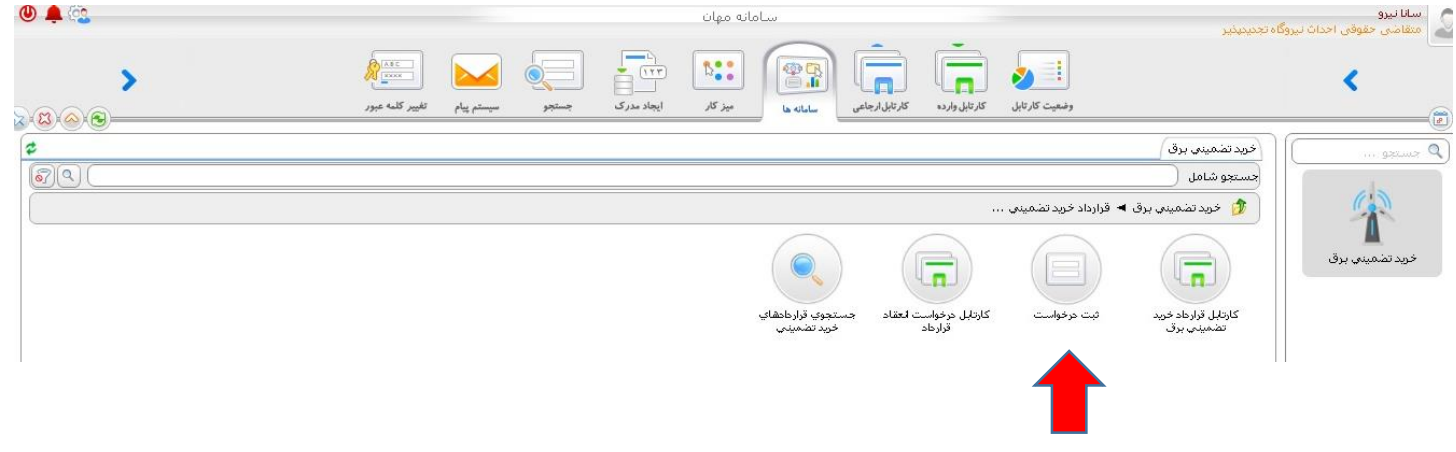

از قسمت جستجوی قراردادهای خرید تضمینی می توانید قراردهای منعقده شده خود را جستجو نمایید.

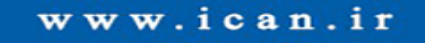

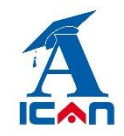

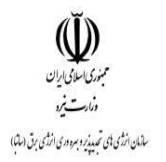

#### **-2 پس از زدن دكمه ثبت درخواست فرم زیر نمایش داده می شود:**

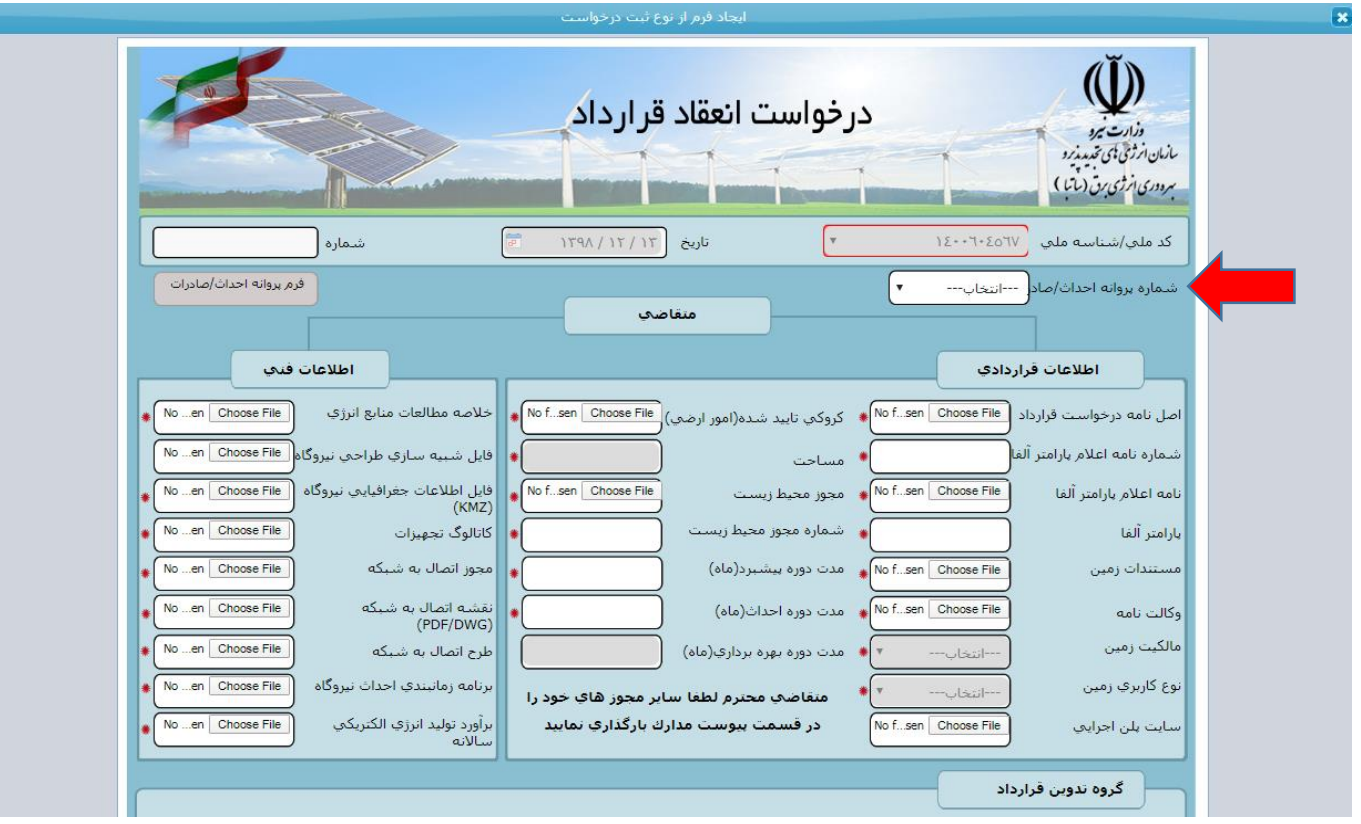

متقاضی نسبت به انتخاب شماره پروانه خود که قصد انعقاد قرارداد آن را دارد از روی فرم )فلش قرمز( اقدام کرده و سپس در باکس های فعال اطالعات خود را وارد می کند. متقاضی کلیه مجوزهای اخذ کرده را می بایست در بخش های مربوط به خود بارگذاری نماید.

**توجه :1** بارگذاری وکالت نامه اجباری نبوده و شامل کسانی است که دارای وکالت نامه می باشند

**توجه :2** باکس های غیر فعال )خاکستری( از سابقه پروانه به صورت خودکار پر می شوند.

www.ican.ir

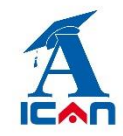

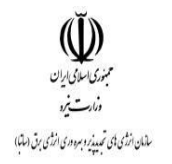

# **-3 پس از پركردن فیلد های فرم با زدن دكمه های زیر در پایین صفحه)به ترتیب شماره( نسبت به ارسال فرم درخواست انعقاد قرارداد به ساتبا اقدام نمایید.**

- .1 زدن دکمه ثبت و ادامه
- .2 زدن دکمه بارگذاری اطالعات )جهت پر شدن خودکار از سوابق پروانه(
	- .3 زدن دکمه های شروع فرایند

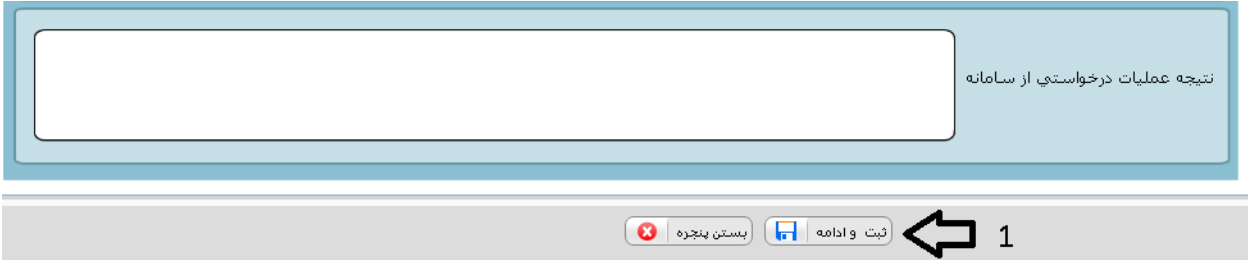

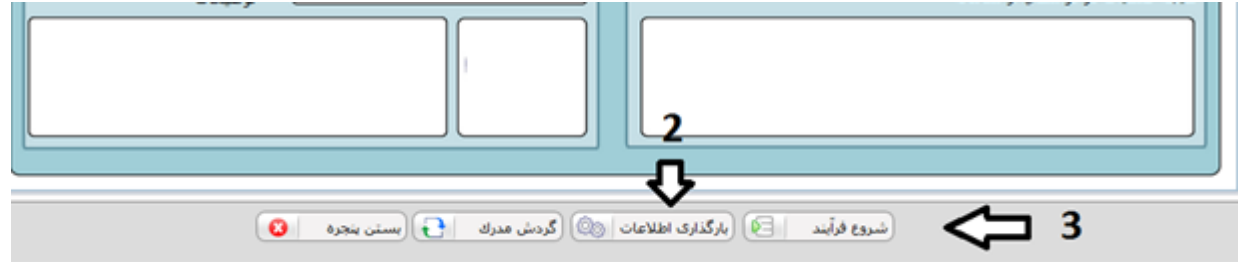

پس از زدن دکمه های شروع فرایند فرم بسته شده و با موفقیت به ساتبا ارسال می گردد. در این مرحله پیامکی به متقاضی مبنی بر ارسال موفق درخواست به ساتبا ارسال می گردد.

www.ican.ir

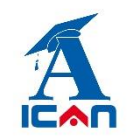

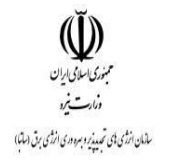

**توجه خیلی مهم:** پس از تکمیل اطالعات و جهت ارسال درخواست انعقاد قرارداد خود به سازمان باید برروی دکمه های **شروع فرآیند** کلیک کنید. اگر **فقط** دکمه های " بارگذاری اطالعات" و" ثبت و ادامه" را زده و دکمه شروع فرایند را نزنید در این صورت فرم درخواست شما به ساتبا ارسال نخواهد شد. در صورت مواجه شدن با این شرایط به صورت زیر عمل کنید:

ابتدا از پوشه قرارداد خرید تضمینی وارد آیتم جستجوی قراردادهای خرید تضمینی شوید )شکل زیر(:

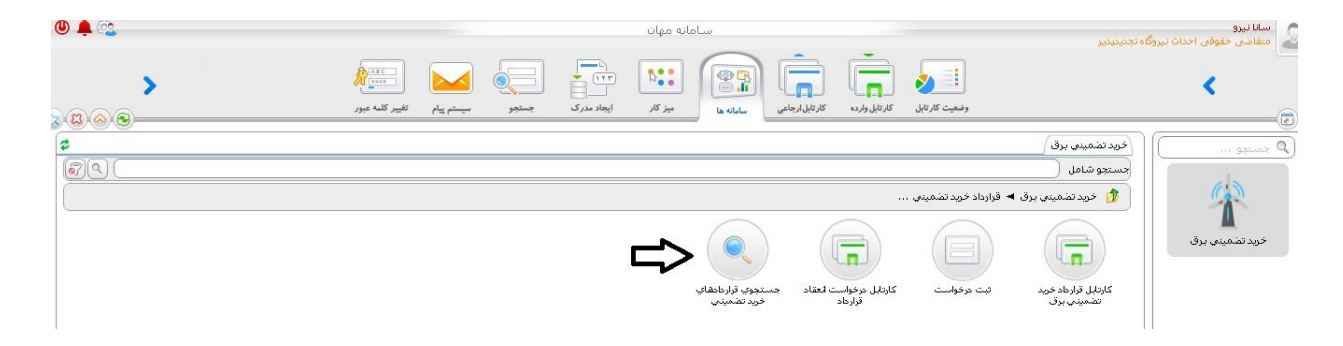

و پس از تایپ نام کامل شرکت خود یا بخشی از آن یا حتی زدن یک space( فاصله( در آن قسمت و سپس زدن دکمه جستجو فرم قراردادِ"ناقص مانده" را پیدا کرده و پس از باز کردن آن، دکمه های "بارگذاری اطالعات" و شروع فرآیند را بزنید تا فرم درخواست به ساتبا ارسال گردد.

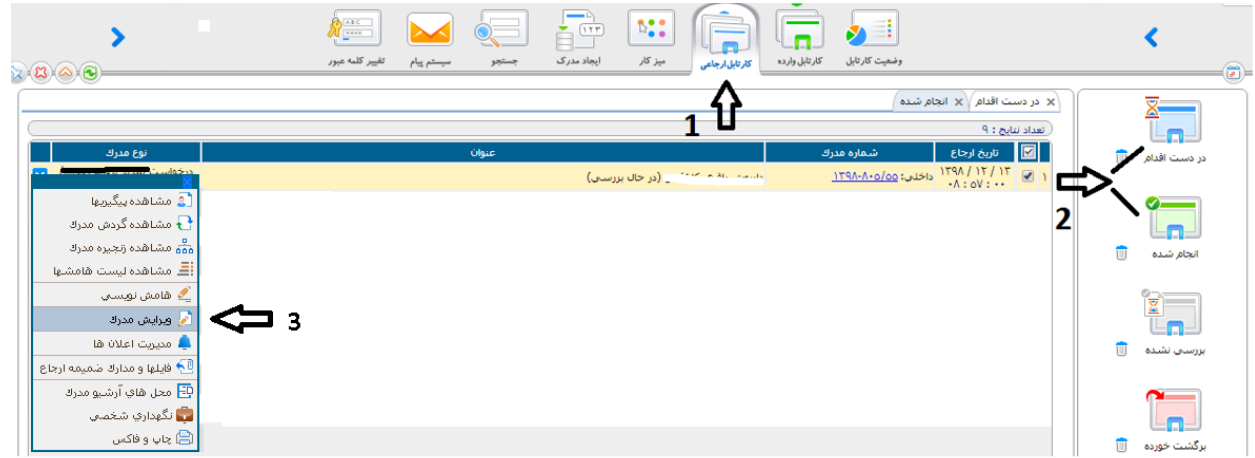

www.ican.ir

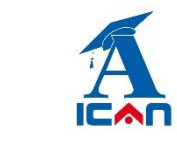

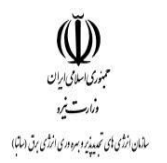

## **-4 پیگیری درخواست انعقاد قرارداد:**

پس از ارسال موفق فرم به ساتبا وارد کارتابل ارجاعی شده و به ترتیب شماره های زیر عمل کنید:

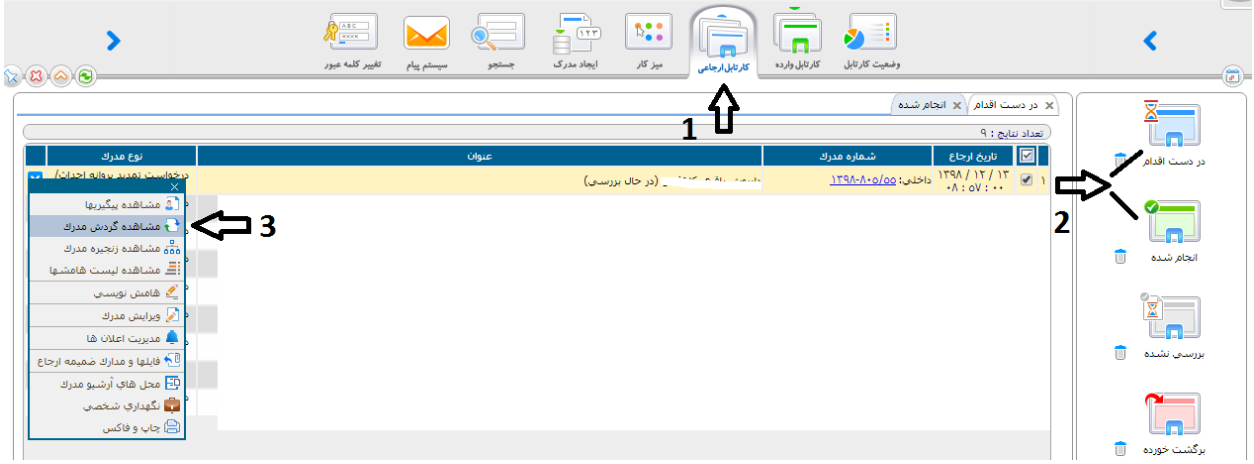

پس از زدن دکمه "مشاهده گردش مدرک" نمودار زیر نمایش داده می شود و متقاضی در جریان فرایند انعقاد قرارداد قرار خواهد

گرفت.

www.ican.ir

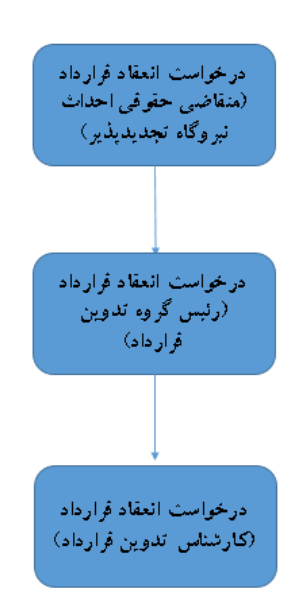

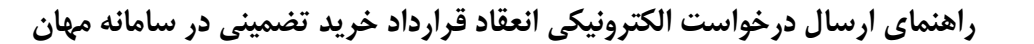

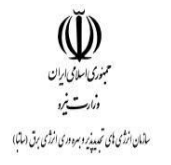

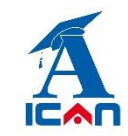

### **-5 پرینت قرارداد الکترونیکی:**

پس از امضای نهایی فرم درخواست انعقاد قرارداد توسط مقام عالی سازمان، یک رونوشت به کارتابل وارده متقاضی ارسال می گردد. متقاضی طبق شکل زیر دکمه چاپ و فکس را انتخاب کرده و پس از انتخاب یکی از آیتم های "ابالغیه قرارداد" یا "قرارداد خرید تضمینی" و نوع فرمت )PDF یا word )روی تولید خروجی کلیک می کند. نامه ابالغ و متن قرارداد ایجاد شده و قابل پرینت توسط متقاضی می باشد.

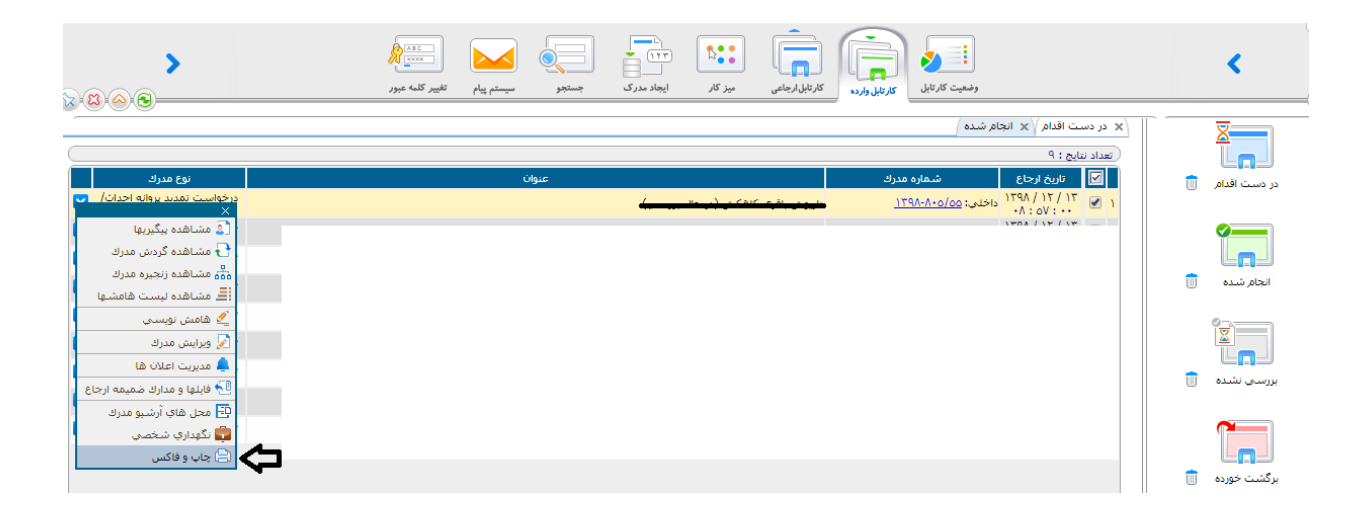

توجه خیلی مهم: در هر مرحله از بررسی فرم درخواست، در صورت تشخیص کارشناسان ساتبا مبنی بر اصالح مدارک بارگذاری شده روی فرم، فرم به متقاضی جهت اصالح عودت داده می شود. فرم های عودت داده شده وارد کارتابل واردهی متقاضی می شوند و متقاضی پس از باز کردن آن فرم و اصلاح مدارک (طبق توضیحات در باکس کارشناس) ، روی دکمه تایید در پایین فرم می بایست کلیک کند تا فرم مجددا به ساتبا ارسال گردد. در این مرحله فرم بسته شده و وارد کارتابل ارجاعی می گردد.

در صورت عدم کلیکِ دکمه تایید در پایین فرم، فرم به ساتبا ارسال نشده و در کارتابل وارده خواهد ماند.

www.ican.ir

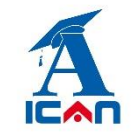

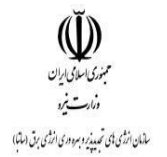

**-6 سیستم پیام**

از قابلیت های دیگر این سامانه وجود سیستم پیام در داخل سامانه بوده که متقاضیان در هر مرحله امکان ارسال و دریافت پیام به هر کدام از کارشناسان و مسئوالن سازمان را خواهند داشت )شکل زیر(:

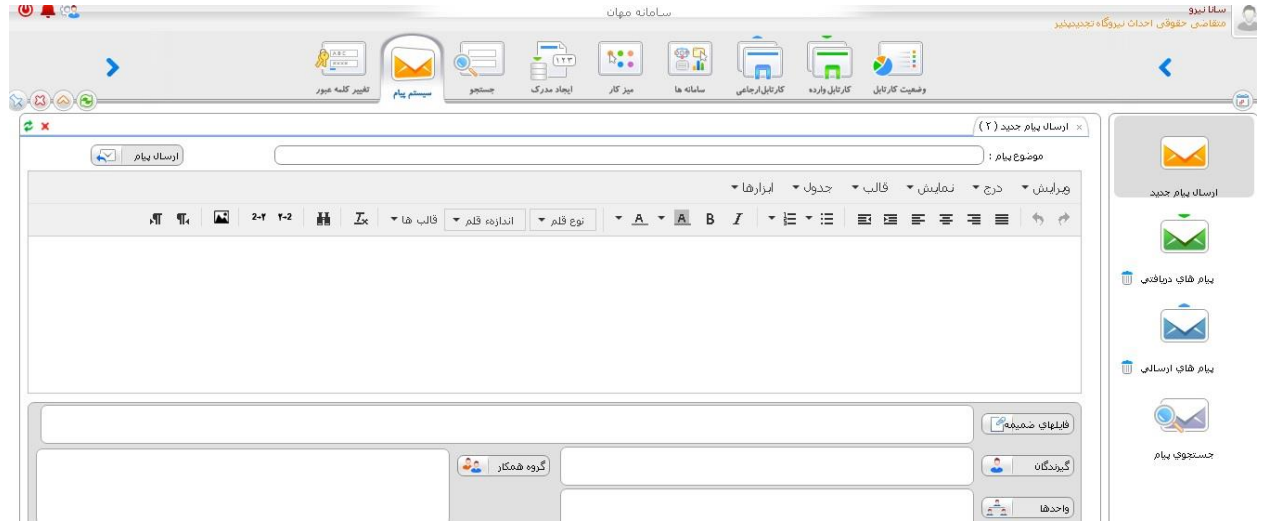

### **-7 اضافه كردن پیوست به فرم ها**

اگر متقاضی عالقمند به افزودن فایل ها و مدارک جدید به فرم های درخواستی باشد می تواند از بخش زیر اقدام به افزودن آن به فرم ها در هر مرحله از بررسی نماید.

طبق شکل زیر روی آیتم مشاهده زنجیره مدارک کلیک کرده و در بخش پیوست فایل های مورد نظر خود را بارگذاری می نماید.

www.ican.ir

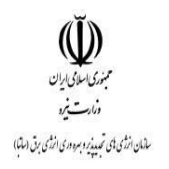

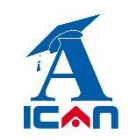

**راهنمای ارسال درخواست الکترونیکی انعقاد قرارداد خرید تضمینی در سامانه مهان**

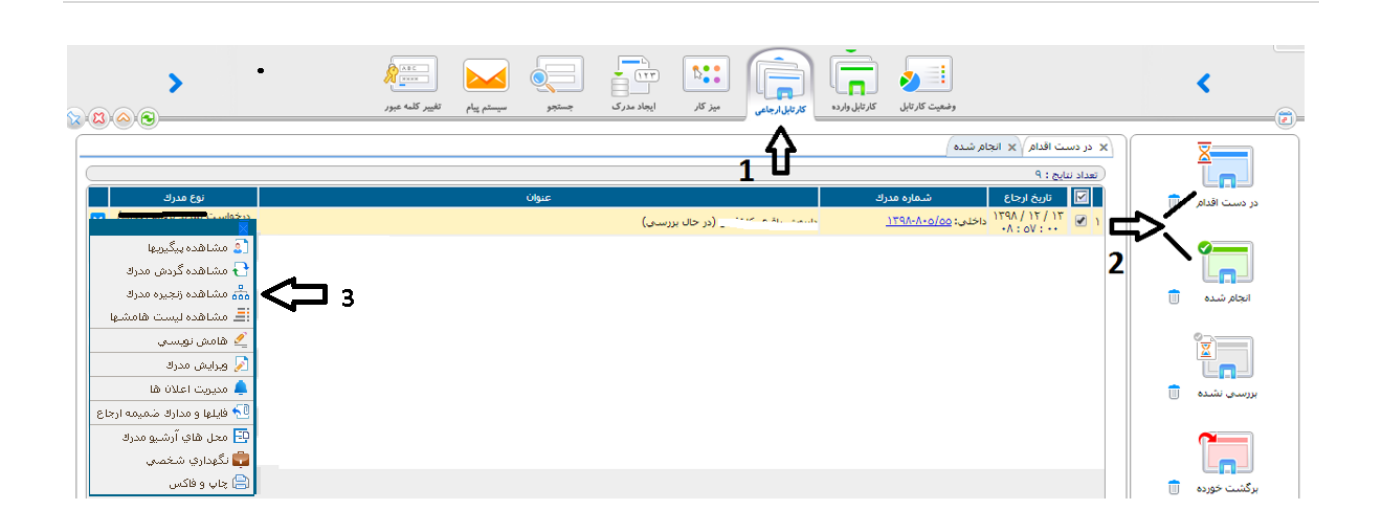

www.satba.gov.ir

www.ican.ir